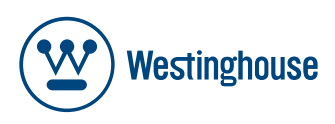

# **USER'S MANUAL MANUEL DE L'UTILISATEUR MANUAL DEL USUARIO**

# **SK-19H210S**

**Widescreen HDTV HDTV** à Écran Géant **HDTV Pantalla Grande** 

Download from Www.Somanuals.com. All Manuals Search And Download.

Download from Www.Somanuals.com. All Manuals Search And Download.

# **CONTENTS**

#### **WELCOME**

**Package Contents Contacting Westinghouse Digital** 

#### **1. PRODUCT SAFETY**

**Important Notice Concerning Power Cord Selection FCC Compliance Statement Product Safety Instructions** —Other Notices **Antenna Installation Safety**

- —Outdoor Antenna Grounding
- —Lightning
- —Power Lines

#### **2. INTRODUCTION: THE BASICS**

**Digital Television (DTV) High Definition Television (HDTV) About the Digital Television Picture About Digital Channels The Electronic Program Guide (EPG)** 

#### **CONTROLS AND CONNECTIONS**

**Front View Side-Mounted Controls Rear Right/Left Spine-Mounted Connectors** —Quick Reference: HDTV Connections **Install Base Inserting Remote Control Batteries** —Precautions **Remote Control Features** 

#### **3. HDTV/ACCESSORY SETUP**

#### **Connecting Your HDTV**

- —Power
- Determining Available Channels
- Choose Your TV Source

#### **Connecting Your Personal Computer**

- —Connection Types
- —Power
- —Computer Settings

#### **Connecting Other Accessories**

- —DVD or Game System
- —Video Cassette Recorder (VCR)
- —Cable or Satellite Receiver
- —Audio Equipment

#### **4. HDTV OPERATION About the On Screen Display (OSD) OSD Menus & Features**

- —Settings Video Menu
- —Audio Menu
- —Color Menu
- —Setup Menu
- —Quick Setup Menu
- —Advanced Setup Menu
- —Lock Menu
- —reset of Setup Menu
- —Guide Menu
- —About Parental Controls
- **—Input Menu**

#### **5. APPENDIX**

**19-inch High Definition LCD TV Specifications Troubleshooting Cleaning the High Definition LCD TV** 

# **WELCOME**

Congratulations on the purchase of your High Definition LCD TV—and thank you for choosing Westinghouse. This User Manual was created to ensure simple, safe setup and use of all the features offered by your new HDTV.

## **Package Contents**

In addition to your new Westinghouse HDTV and this User Manual, you'll also find the following:

- Quick Setup Guide
- Remote control
- 2 AAA batteries
- AC power cord
- Warranty card
- Stand (wall-mount accessories available separately)

# **Contacting Westinghouse Digital**

If you still have questions or require assistance after reading the Quick Setup Guide and the instructions in this User Manual, please contact Westinghouse Customer Service at 1-866-287-5555, or visit our Web site at www.westinghousedigital.com.

**Don't forget to complete and return your Warranty card or use our online Product Registration feature. Your Westinghouse HDTV is warranted for defects in materials or workmanship for a period of one year from original date of purchase.**

# **Explanations of required symbols:**

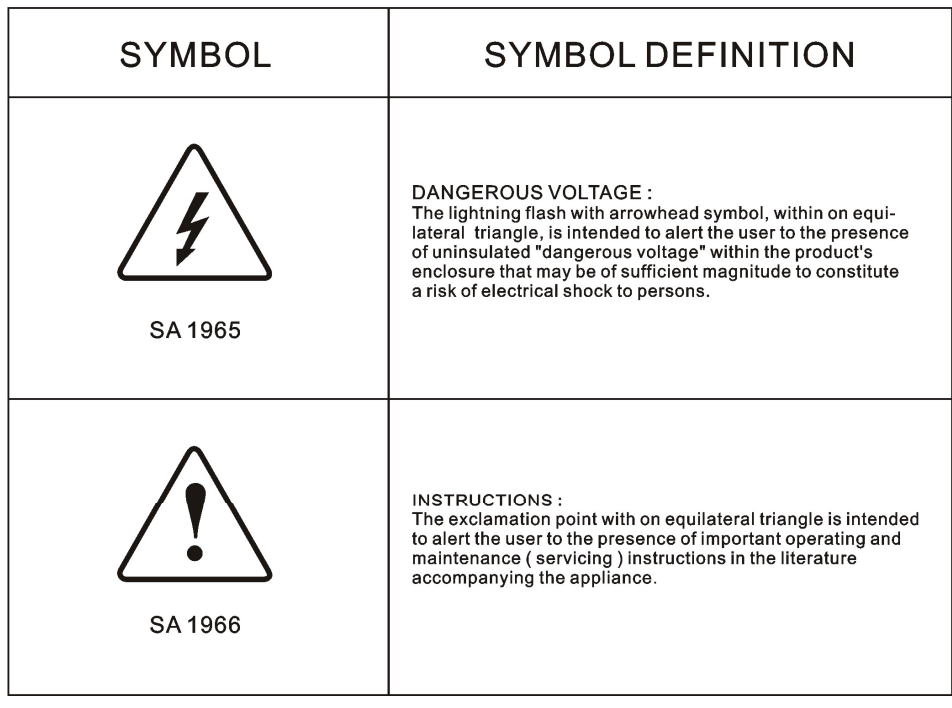

# **PLEASE READ FIRST:**

# **1. PRODUCT SAFETY**

**WARNING:** This device must be operated with the original power supply, part number DPS-210 EP 2 C.

**CAUTION:** The power supply outlet should be located near High Definition LCD TV and should be easily accessible. Always use the appropriate AC cord that is certified for your specific country. Some examples are listed below:

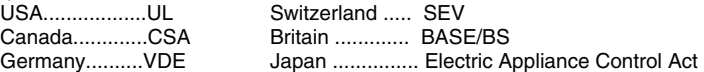

#### **IMPORTANT NOTICE CONCERNING POWER CORD SELECTION**

The specific power cord for this High Definition LCD TV is enclosed and has been selected according to the country of destination and must be used to prevent electric shock. Use the following guidelines if it is necessary to replace the original cord set, or if the cord set is not enclosed. The female receptacle of the cord set must meet IEC-60320 requirements and should look like Figure A1 below:

Figure A1 
$$
\begin{array}{|c|}\n \hline\n \end{array}
$$
 Figure A2  $\begin{array}{|c|}\n \hline\n \end{array}$ 

#### **For the United States and Canada**

In the United States and Canada the male plug is a NEMA5-15 style (Figure A2), UL Listed, and CSA Labeled. For High Definition LCD TVs that are placed on a desk or table, type SVT or SJT cord sets may be used. For High Definition LCD TVs placed directly on the floor, only SJT type cord sets may be used. The cord set must be selected according to the current rating for the High Definition LCD TV. Please consult the table below for the selection criteria for power cords used in the United States and Canada.

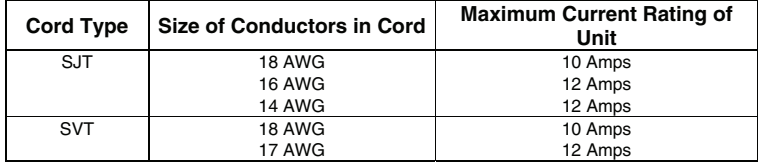

#### **FCC Compliance Statement**

This equipment has been tested and complies with the limits for a Class B digital device, pursuant to part 15 of the FCC Rules. These limits are designed to provide reasonable protection against harmful interference in a residential installation. This equipment generates, uses, and can radiate radio frequency energy, and may cause harmful interference to radio communications if not installed and used in accordance with the instructions. However, there is no guarantee that interference will not occur in a particular installation. If this equipment does cause harmful interference to radio or television reception, which can be determined by turning the equipment off and on, the user is encouraged to try to correct the interference by one or more of the following measures:

- Reorient or relocate the receiving antenna.
- Increase the separation between the High Definition LCD TV and receiver.
- Connect the equipment into an outlet on a circuit different from that to which the receiver is connected.
- Consult the Westinghouse Service Center or an experienced radio/TV technician for assistance.

#### **FCC Warning**

**To assure continued FCC compliance, the user must use a grounded power supply cord and the provided shielded video interface cable with bonded ferrite cores. If a BNC cable is used, use only a shielded BNC (5) cable. Also, any unauthorized changes or modifications not expressly approved by Westinghouse Digital will void the user's authority to operate this device.** 

### **For tuner, according with UL60950-1**

"Make sure that your CATV system installer has connected the Co-axial cable shield to the grounding system of the building, as close to the point of cable entry as practical. The common or earthed side of the connected (SELV) circuits and any accessible metal parts

should be connected to the screen of coaxial cable." The cable distribution system should be grounded (earthed) in accordance with ANSI/NFPA 70, the National Electrical Code (NEC), in particular Section 820.93, Grounding of Outer Conductive Shield of a Coaxial Cable.

# **1. PRODUCT SAFETY**

Follow and obey all warnings and instructions marked on the High Definition LCD TV. For your safety, please read all of the following safety and operating instructions before you operate the High Definition LCD TV—and keep this User's Manual for future reference.

### **Important Safety Instructions**

- 1. Never use your HDTV near water.
- 2. Clean only with dry cloth.
- 3. Never block any ventilation openings; install in accordance with the manufacturer's instructions.
- 4. Do not install near any heat sources such as radiators, heat registers, stoves or any other equipment (including amplifiers) that produce heat.
- 5. Take care to maintain the safety purpose of the polarized or grounding type plug. A polarized plug has two blades with one wider than the other. A grounding type plug has two blades and a third grounding prong. The wide blade or the third prong are provided for your safety; therefore, if the provided plug does not fit into your outlet, do not alter the plug in any way to fir; consult an electrician for replacement of the obsolete outlet.
- 6. Ensure the power cord is protected from being walked on or pinched, particularly at plugs, convenience receptacles and the point where they exit from the apparatus.
- 7. Only use attachments/accessories specified by the manufacturer.
- 8. Use only with the cart, stand, tripod, bracket, or table specified by the manufacturer, or sold with the apparatus. When a cart is used, use

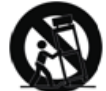

caution when moving the cart/apparatus combination to avoid the potential for injuries caused by tipping over.

- 9. Unplug this apparatus during lightning storms or when unused for long periods of time.
- 10. Refer all servicing to qualified service personnel. Servicing is required when the apparatus has been damaged in any way, such as: damage to the power supply cord or Use only with the cart, stand, thpod, bracket, or table specified<br>manufacturer, or sold with the apparatus. When a cart is used,<br>caution when moving the cart/apparatus combination to avoid t<br>caused by tipping over.<br>Unplug plug; liquid has been spilled into-or objects have fallen onto-the apparatus; the apparatus has been exposed to rain or moisture and does not operate normally, or it has been dropped.

#### **Other Notices**

- Avoid exposing the High Definition LCD TV to direct sunlight or high temperatures.
- Avoid exposing the High Definition LCD TV to moisture or high humidity.
- Do not attempt repairs yourself. Your warranty does not cover repairs or attempted repairs by anyone not authorized by the manufacturer.
- If your High Definition LCD TV will not be used for a long period of time, unplug your HDTV and remove the batteries from the remote control.
- Only use attachments/accessories specified by the manufacturer.
- Avoid touching the screen. Skin oils are difficult to remove.
- Never remove the rear cover. Your High Definition LCD TV contains high-voltage parts. You may be seriously injured if you touch them.
- Always handle your LCD display with care when moving it.
- If the High Definition LCD TV emits smoke, abnormal noise, or a strange odor, immediately turn it off and contact the Westinghouse Service Center.

# **1. PRODUCT SAFETY Antenna Installation Safety**

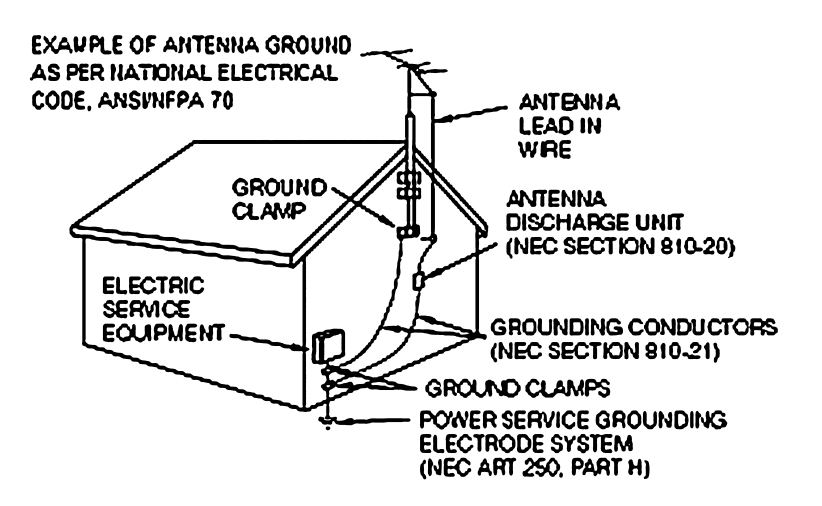

#### **Outdoor Antenna Grounding**

If an outside antenna or cable system is connected to the High Definition LCD TV, be sure the antenna or cable system is grounded to prevent voltage surges and built-up static charges. Article 810 of the National Electrical Code, ANS/NFPA 70, provides information on proper grounding of the mast and supporting structure, grounding of the lead-in wire to an antenna discharge unit, connection to grounding electrodes, and requirements for the grounding electrode.

#### **Lightning**

For added protection for the High Definition LCD TV during a lightning storm, or when it is left unattended and unused for long periods of time, unplug it from the wall outlet and disconnect the antenna or cable system. This will prevent damage to the High Definition LCD TV due to lightning and power-line surges. Do not disconnect the antenna or the power cord during a heavy storm—lightning may strike while you are holding the cable cord, causing serious injury. Turn off your High Definition LCD TV and wait for the weather to improve.

#### **Power Lines**

An outside antenna system should not be located in the vicinity of overhead power lines or other electric light or power circuits. When installing an outside antenna system, extreme care should be taken to keep from touching such power lines or circuits.

# **2. INTRODUCTION: THE BASICS**

# **Digital Television (DTV)**

Television broadcasting is changing. By February of 2009, traditional analog TV transmissions (the standard since TV's inception) will cease to exist, in compliance with a federal mandate requiring all U.S. television stations to convert from analog to the new digital television (DTV) standards.

In contrast to the magnetic waves used for analog transmission (also known as NTSC, short for National Television Standards Committee), DTV transmits images and sound as data, using ones and zeroes, the same digital code computers use. As a result of this increased efficiency, DTV offers an array of benefits including dramatic improvements to picture and sound quality. In addition, DTV allows the same number of stations to broadcast using fewer channels, freeing parts of the broadcast spectrum for other uses, such as public safety and wireless services

NOTE: DTV should not be confused with digital cable or digital satellite systems. While these systems receive digital signals, the signals are converted to analog for display on channel 3 or 4 of an analog TV.

# **High Definition Television (HDTV)**

The most common DTV formats are Standard Definition Television (SDTV) and High Definition Television (HDTV). Of the two, HDTV delivers digital broadcasting's highest resolution and picture quality. HDTV also uses a "widescreen format," which refers to the aspect ratio (screen width vs. height) of the image. To put this in perspective, analog television uses a 4 x 3 aspect ratio; HDTV's aspect ratio is 16 x 9, creating a more cinematic-like viewing experience. Plus HDTV increases the number of horizontal scan lines on the screen, enabling it to render greater picture detail. And, while HDTV uses approximately the same bandwidth, it transmits approximately six times more information, further enhancing video and audio clarity.

# **2. INTRODUCTION: THE BASICS**

# **About the Digital Television Picture**

Your new Westinghouse High Definition LCD TV has a built-in HDTV/NTSC tuner, meaning it can receive both analog and digital broadcasts from your antenna, cable or satellite service. But because not all broadcasters have converted to the new DTV standards, it's important to understand some fundamentals of the digital television picture.

The elements that make up onscreen images are pixels. The more pixels, the more detail, because the number of pixels determines picture resolution—and HDTV offers the highest pixel count and best resolution available. HDTV resolution is available in both 720p and 1080i formats. The "p" and "i" refer to the scanning method used to deliver the lines of resolution on the screen. Progressive "p" scanning means that pixels on the screen are refreshed simultaneously, with each scan showing every line for a complete picture at 1/60<sup>th</sup> of a second. Interlaced "i" scanning refreshes pixels by alternating first, by showing every odd line, then following with the even lines—for a complete picture at 1/30 $\mathfrak{h}$  of a second.

True high definition image quality is possible only with a true high definition display—and a 720p or 1080i signal coming into your HDTV. Lower resolution images from analog broadcasts or VHS recordings, for example, may result in disappointing picture quality as they simply don't have enough detail to display well in high-definition. If you have cable or satellite service, you'll want to check with your provider to determine which packages include stations broadcasting in high definition, and if you need a different box or tuner to receive HDTV signals. And, as more and more broadcasters change to a digital signal, you will be able to view all of your programming choices in stunning high definition—and the luxury of your personal home theater experience.

# **2. INTRODUCTION: THE BASICS**

# **About Digital Channels**

Currently, all broadcasters have an analog TV channel and a digital TV channel. The digital bandwidth has the capability of accommodating more than one program stream because each broadcaster's assigned digital channel carries a 19.39-megabit-per-second (Mbps) digital data stream. This allows the broadcaster the option of broadcasting a single program or dividing the digital data stream into multiple programming streams. These streams include the "major" channel specific to a broadcasting station, as well as any additional programming streams on the bandwidth, which are referred to as "minor channels" or "sub-channels," each broadcasting a different program. As a result, the numbering system for digital channels is different than that of traditional analog TV.

#### **Digital Virtual Channel Number Physical Channel Number**

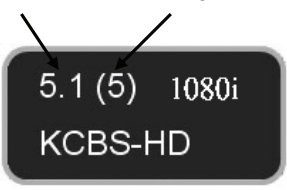

Here's how it works:

- The number in parentheses to the right is the actual physical channel number of the transmitter used to broadcast the network programming in your region
- Each physical channel is mapped to one or more digital channel numbers, known as "virtual channels," and represented by a number, followed by a dot and then another number; for example, 7.1, 7.2, etc. (the old analog channel is always referenced to minor channel "0", as in 7.0, while 7.1 would represent the new digital television channel)

—The first number is the major channel used for all channels of a particular broadcasting station

—The number following the dot is the minor channel number assigned to each broadcaster's additional programming streams; digital television stations may have only one virtual channel, or as many as six

# **2. INTRODUCTION: The Basics**

## **The Electronic Program Guide (EPG)**

Your Westinghouse High Definition LCD TV features an on-screen interactive Electronic Program Guide (EPG) that allows you to review program information, as well as navigate through any available minor programming.

To access the EPG, push the "Guide" button on the lower left side of your remote, scroll to the "EPG" feature under "Guide" section of the On Screen Display's (OSD) TV menu.

EPG includes:

• current channel, program name and description, along with programming titles, start and end times for all available minor channels from the same broadcaster

EPG also provides:

- Content resolution, Closed Caption information
- Program rating

To exit EPG, simply press the "Guide" button again.

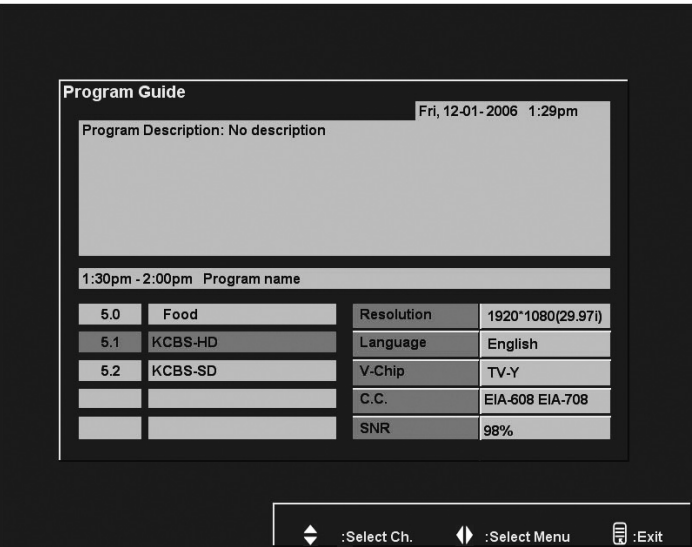

### **Front View**

Use buttons on the right front side of your HDTV (or keys on remote control) for On Screen Display (OSD), volume adjustment, channel selection, source, and turning power on or off.

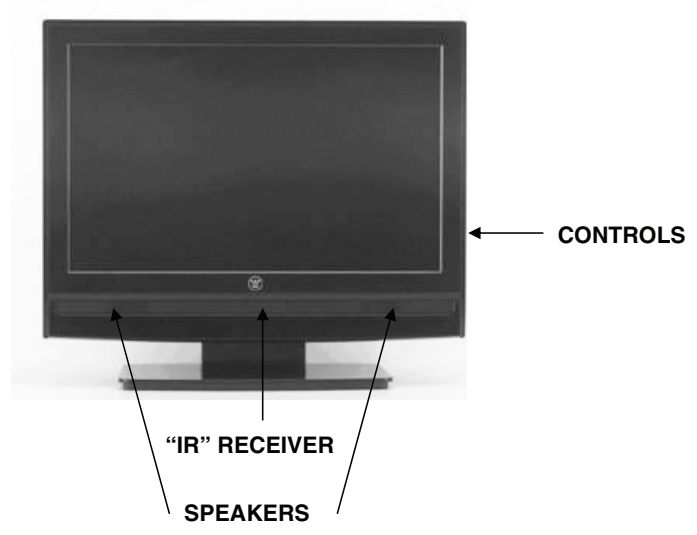

**Side-Mounted Controls** 

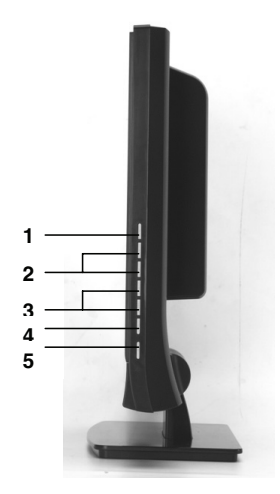

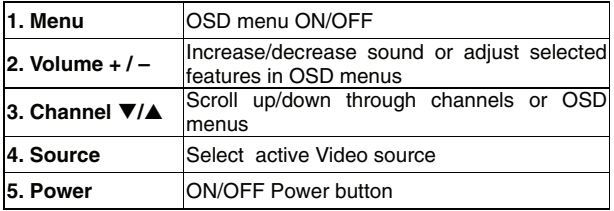

### **Rear Right/Left Spine-Mounted Connectors**

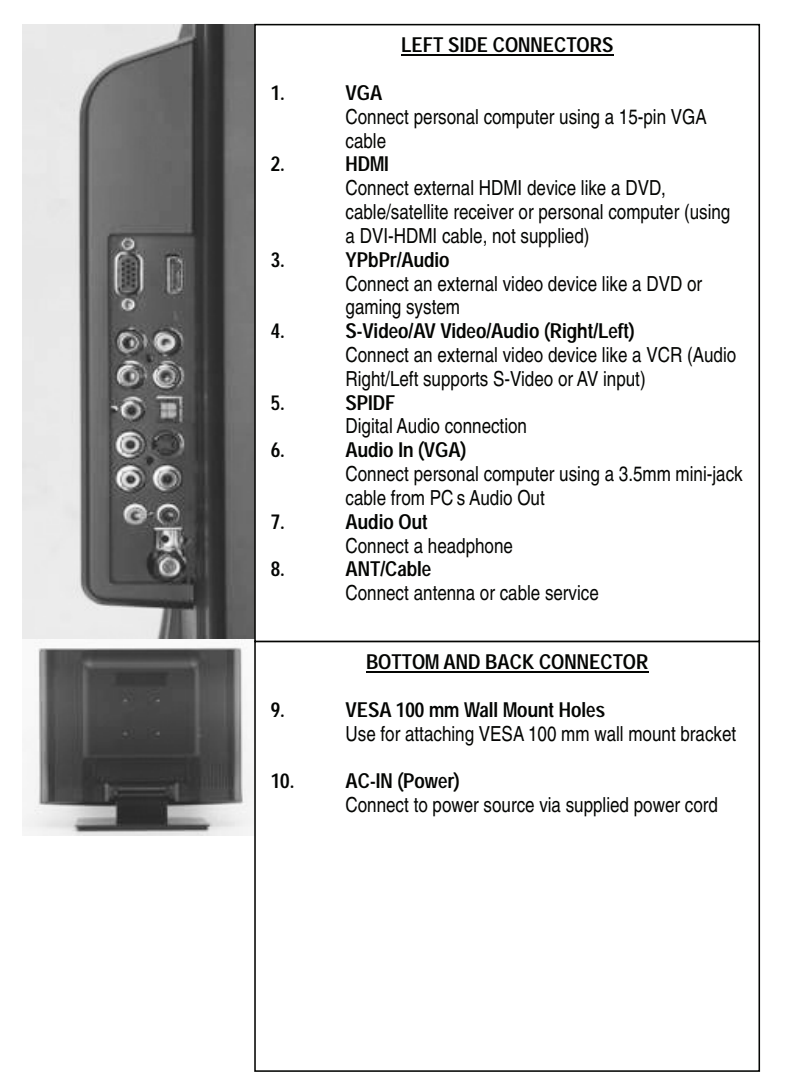

*See pages19-20 for more information about connecting cable/satellite receivers, game consoles, VCR and DVD player/recorders, audio devices and your personal computer.*

# . **Quick Reference: HDTV Connection**

#### **YPbPr**

The "Y" stands for the luminance of the signal; Pb and Pr refer to the color difference signals ("b" for blue, "r" for red). Provides improved color bandwidth over S-Video or composite video connections.

#### **HDMI (High Definition Multimedia Interface)**

Provide superior level of digital video quality; includes DVD, cable/satellite receivers or personal computers

#### **S-Video Input**

The "S(uper)-Video" connection provides enhanced picture clarity for selected accessory sources such as a digital broadcast satellite service, video games, DVD and VHS. **Accessory source must have S-Video output jack.**

### **Install Base**

- **1.** Place the base on a flat surface and
- **2.** Align the holes and tabs between the TV neck and the base
- **3.** Slide TV neck onto the base until it snaps into place

To remove the base stand, place your 19" HDTV face down on a flat and soft surface, press the tabs on the bottom of the stand neck and then remove the base

### **Inserting Remote Control Batteries**

- **1.** Remove the battery compartment cover
- **2.** Insert the batteries corresponding to the (+) and (−) marks inside the battery compartment
- **3.** Reattach cover

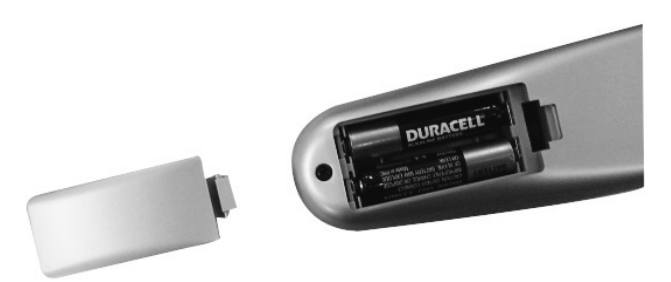

## **Precautions:**

- **Only use AAA batteries**
- **Don't mix new and old batteries, which can result in cracking or leakage and may pose a risk for fire or personal injury**
- **Make sure you Insert batteries according to (+) and (−) markings; incorrect battery installation can result in cracking or leakage and may pose a risk for fire or personal injury**
- **Always dispose of used batteries in accordance with local laws and regulations**
- **Keep all batteries away from children and pets**
- **Remove batteries when the remote control will not be used for an extended period of time**

### **Remote Control Features**

#### **1. POWER**

Switch the power On/Off

#### **2. PIP**

Display sub picture On/Off Note: This feature is not available on this 19" HDTV.

### **3. MUTE**

Turn the sound On/Off

#### **4. SWAP**

Switch between PIP and Main Picture Note: This feature is not available on this 19" HDTV.

#### **5. BACKLIGHT**

Shortcut to adjust backlight adjustment

#### **6. CC**

Turn Closed Caption On/Off

### **7. SLEEP**

Set sleep timer

#### **8. FAVORITE CHANNEL A / B / C**

Jump to favorite channels (Hold button for 3 seconds to program favorite channel).

### **9. CHANNEL NUMBER KEYS**

Select specific channels

#### **10. DOT**

To input dot when selecting digital channels

### **11. ENT**

Complete channel selection

#### **12. INPUT**

Display MP input menu

#### **13. VOL - / +**

Volume Up/Down adjustment

#### **14. SCALING**

Set video display format to "STANDARD", "FILL"

#### **15. CH ▼ / ▲**

TV Channel Up/Down adjustment

#### **16. MENU**

Turn OSD Menu On/Off

#### **17. LAST CHANNEL**

Switch to previous channel

#### $18.\nabla / \triangle / \triangle / \triangle$

Navigate within OSD Menu

### **19. ENTER**

Make a selection

#### **20. EPG**

Display Electronic Program Guide

#### **21. INFO**

Display the source and channel information

### **22. YPbPr1**

Switch to YPbPr1 source

### **23. PC**

Switch to VGA source

### **24. HDMI**

Switch to HDMI source

### **25. TV**

Switch and toggle between DTV and regular TV sources

### **26. YPbPr2**

Switch to YPbPr2 source – Note: This feature is not available on this HDTV

### **27. AV**

Switch to AV source

#### **28. S-VIDEO**

Switch to S-Video source

### **29. DVI**

Switch to DVI source - Note: This feature is not available on this 19" HDTV

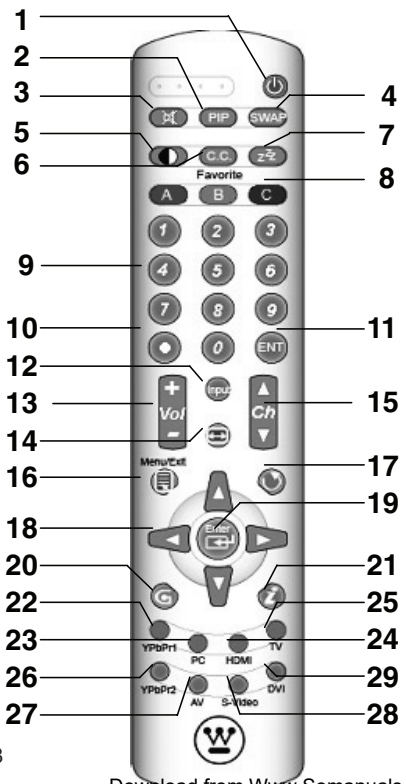

# **3. HDTV/ACCESSORY SETUP**

Now that you're familiar with the basics of digital television and the various controls and connections for your HDTV, you're ready to enjoy its superb picture quality and sound, along with the ultimate convenience of connecting your game consoles, VCR, DVD, audio devices or personal computer.

NOTE: If you have already performed the steps in the Quick Setup Menu, skip to the instructions specific to the accessory you want to connect.

# **Connecting Your HDTV**

#### **Power**

• Connect the supplied AC power cord to your HDTV's "AC In" jack and to a properly grounded AC outlet

—If you're using an antenna or your cable service, connect the antenna or cable (not supplied) to the "Antenna'" connector first

—If you're using a satellite receiver, connect to either the "HDMI" or "YPbPr" connector (see page **14** for connector descriptions and locations) Press the Power button on either the remote control or the side-mounted control panel to turn your HDTV on (it will take a few seconds to power up)

#### **Determining Available Channels**

• When connected to an antenna or cable source for the first time, you'll need to run "Autoscan"—it shall be available first time when you power on your TV

#### **Or Choose Your TV Source**

- Press the "Menu" button on your remote or the side panel to access the On Screen Display (OSD)
	- —Use the right/left arrow buttons to scroll across to the "Setup" menu
	- —Use the up/down arrow keys to select "TV" and "Quick Setup"
- Use the arrow keys to select your "Time Zone", which allows you to receive proper HDTV programming information
- Continue with arrow keys to select your signal source "Air/Cable/IRC/HRC" —If you use a rooftop or indoor antenna, select "Air"

—If you use a cable service, select "Cable," "IRC" or "HRC" (depending on the frequency used by your cable service)

—Press the left arrow key to start scanning for channels

**NOTE: Once the above process is completed, please exit OSD, press TV button to switch to regular TV input and repeat the above TV Quick Setup again for this input source.**

# **3. HDTV/ACCESSORY SETUP**

### **Connecting Your Personal Computer**

Before making any connections, make sure all equipment is turned off.

#### **Connection Types**

- VGA Connection
	- —Connect a 15-pin analog VGA cable (not supplied) from your computer's "VGA OUT" port to the HDTV's "VGA" port —Connect a stereo mini cable from your computer's "AUDIO OUT" port to the HDTV's "AUDIO IN" port
- DVI-D Connection —Connect a Digital DVI-HDMI cable (not supplied) from your computer's "DVI-D OUT" port to the HDTV's "HDMI" port —Connect a stereo mini cable from your computer's "AUDIO OUT" port to the HDTV's "AUDIO IN" port

#### **Power**

- Turn on your HDTV (wait a few seconds for it to power up)
- Turn on your computer —The HDTV will automatically adjust to the computer's resolution

#### **Computer Settings**

- For optimal picture quality, set your computer's timing mode to VESA™ (Video Electronics Standards Association) 1440x900 at 60Hz
- Refer to your computer's graphic card User Guide for directions to set this timing mode.
- If using Microsoft Windows OS, please check its Display Properties.

# **3. HDTV/ACCESSORY SETUP**

### **Connecting Other Accessories**

Following are the recommended connections to ensure optimal enjoyment of your accessory equipment with your HDTV.

Before making any connections, make sure all equipment is turned off.

#### **DVD or Game System**

- Connect your DVD player or gaming system using the YPb/Pr and Audio (Right/Left) connectors on the HDTV to (cable not supplied)
- You can also connect your DVD player using the HDTV's HDMI port (HDMI cable not supplied

#### **Video Cassette Recorder (VCR)**

- Use the S-Video connector on your HDTV to connect your VCR (S-Video four-pin cable with round connector not supplied)
- You can also connect composite video to the HDTV's AV Jack

#### **Cable or Satellite Receiver**

- Connect your cable or satellite receiver using the HDTV's YPbPr and corresponding Audio (Right/Left) connectors
- You can also connect your cable or satellite receiver using HDTV's HDMI port (HDMI cable not supplied)

#### **Audio Equipment**

Use your HDTV's "Audio Out" port to connect to an external audio device such as a headphone (cable not supplied)

# **About the On Screen Display (OSD)**

Your HDTV's On Screen Display (OSD) conveniently integrates all functions required for setup and operation. There are two ways you can access the OSD—either by pressing the remote control's "Menu" button (located just below the volume controls on the left side of the remote), or by pressing the "Menu" button on the HDTV's right-side control panel. You can select amongst any of the three menus by using your remote's  $\nabla/\Delta$  buttons. Similarly, each of the menus includes sub-menus, which can be selected by using the remote's  $\nabla/\blacktriangle$  and  $\nb$  buttons. Once an item is selected, use  $\blacktriangleleft$  to make proper adjustment.

# **OSD Menus and Features**

### **Settings Video Menu**

The "Settings Video" menu allows you to adjust the properties of the picture you see on the screen by selecting one of the preset modes or adjusting brightness, contrast and sharpness individually. You can also adjust the backlight's intensity and, if necessary, restore the factory default video settings.

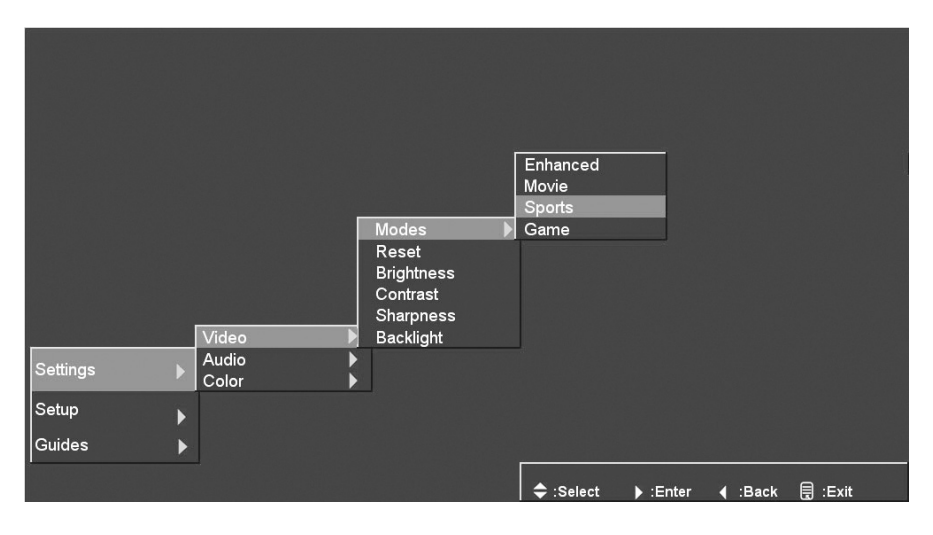

### **Settings Video Menu (while in PC input)**

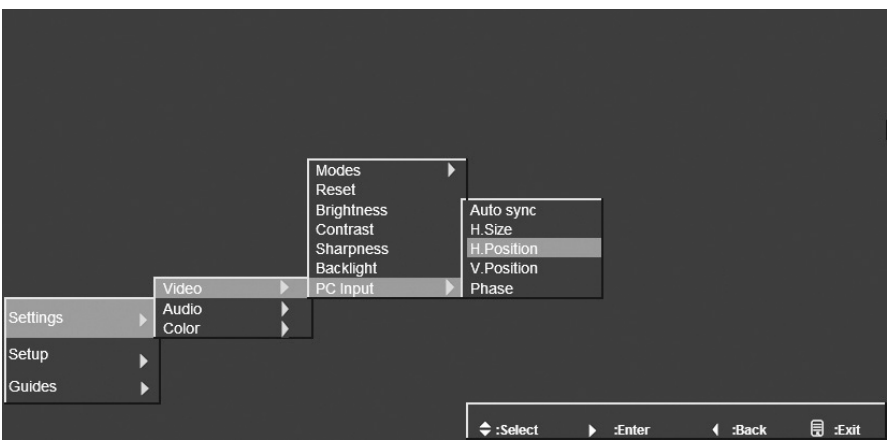

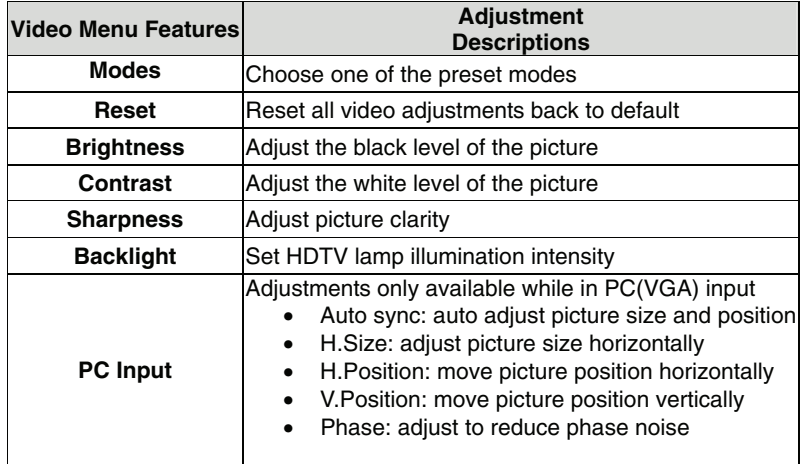

### **Audio Menu**

The "Settings Audio" menu let you precisely configure your audio preferences to optimize your listening experience.

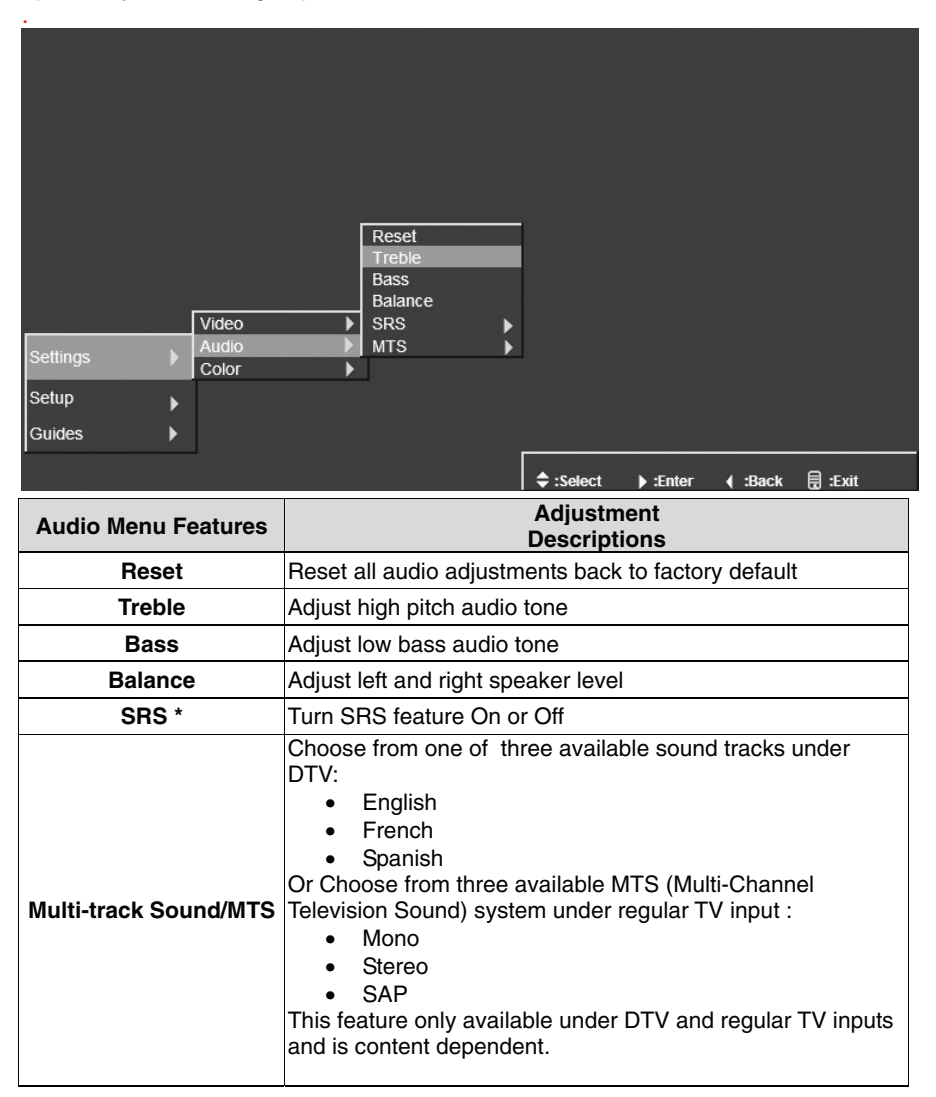

\* SRS, SRS and  $\odot$  are Trademarks of SRS Labs, Inc. SRS technology is incorporated under license from SRS Labs, Inc.

### **Color Menu**

The "Settings Color" menu provides a broad array of functions you'll use during any color adjustments on the screen.

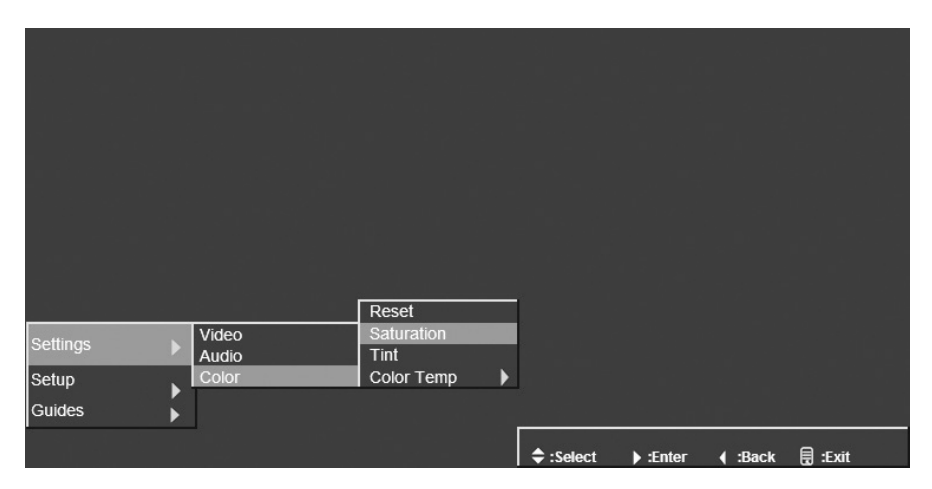

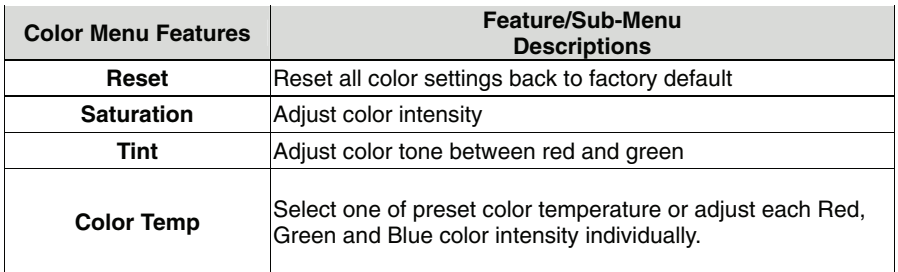

### **Setup Menu**

The "Setup" menu allows you setup some of the advanced features of this HDTV. These features include ATSC/NTSC/ClearQAM terrestrial or Cable service, WDE patent pending AutoSource technology, Screen Format conversion, Audio Output selection, Power on Plug and OSD languages.

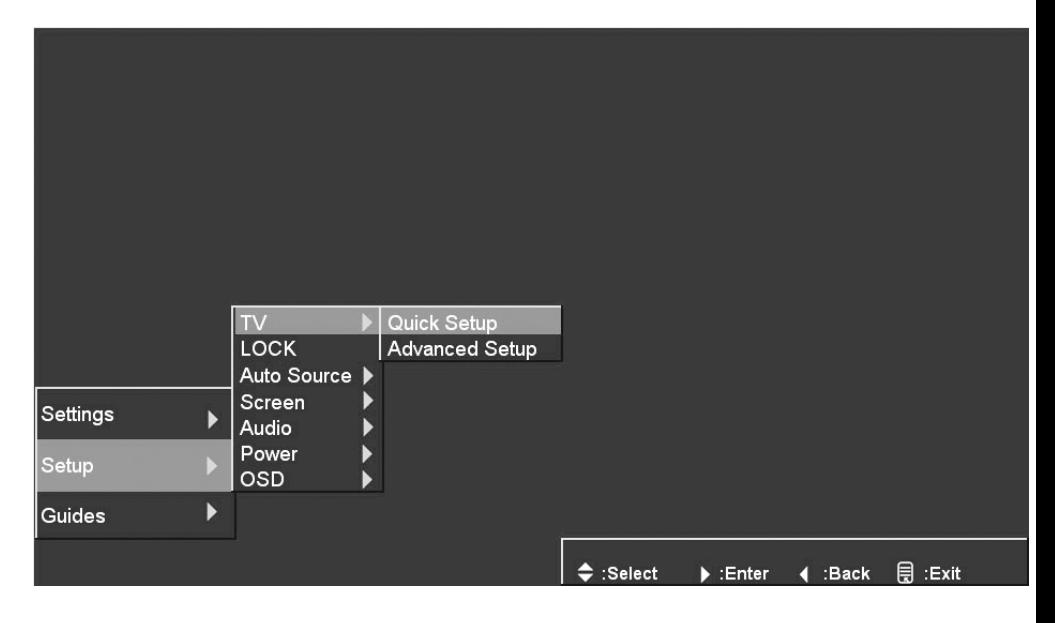

### **Quick Setup Menu in DTV and TV inputs**

The "Quick Setup" menu lets you easily setup your HDTV to watch the new digital broadcasting as well as regular TV content.

Note: Make sure you run Quick Setup for both DTV and regular TV inputs before watching any programs.

### Quick Setup at DTV input:

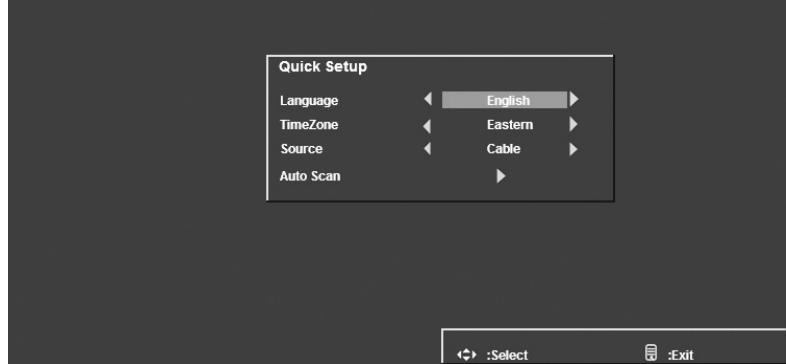

### Quick Setup at regular analog TV input:

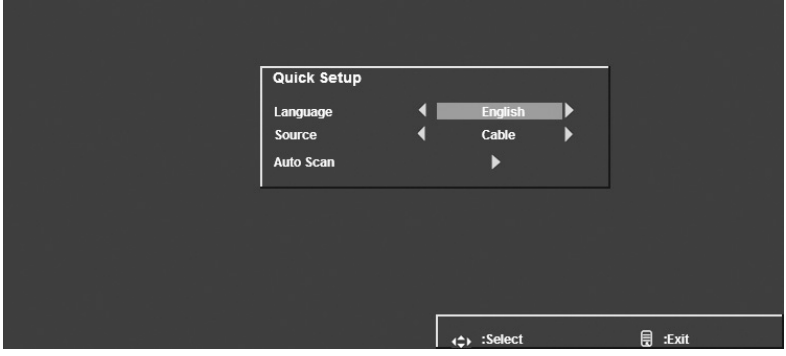

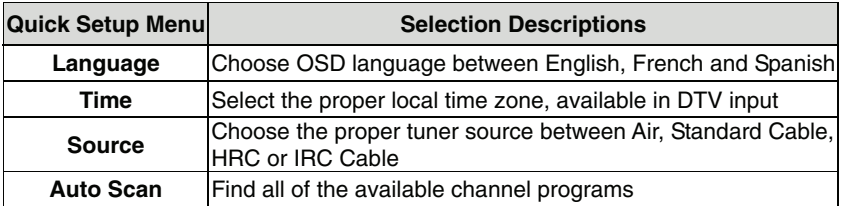

### **Advanced Setup Menu in DTV and TV inputs**

The "TV Advanced Setup" menu finds any available programs for you if you know the actual physical frequency and need to set additional functions such as Closed Caption or Caption Service for your HDTV

#### Advanced Setup at DTV input

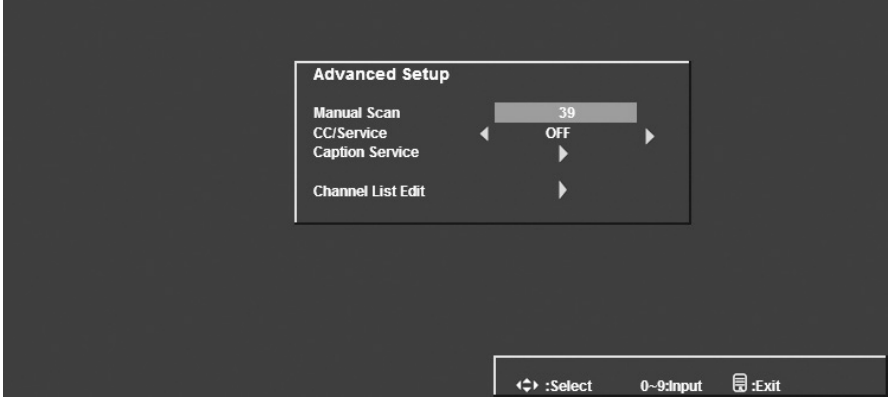

#### Advanced Setup at regular analog TV input

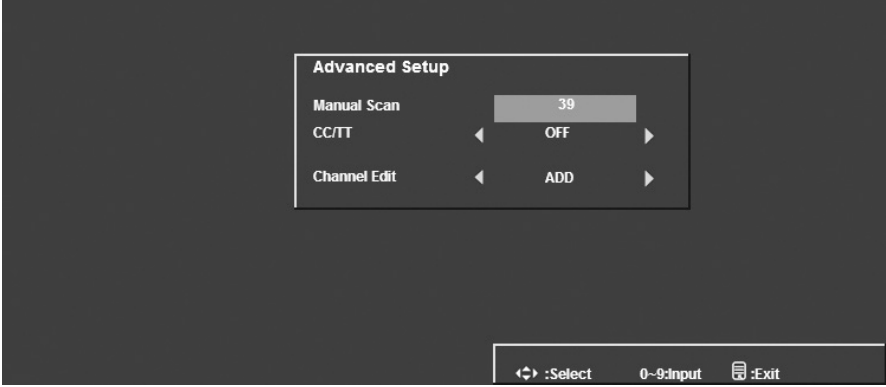

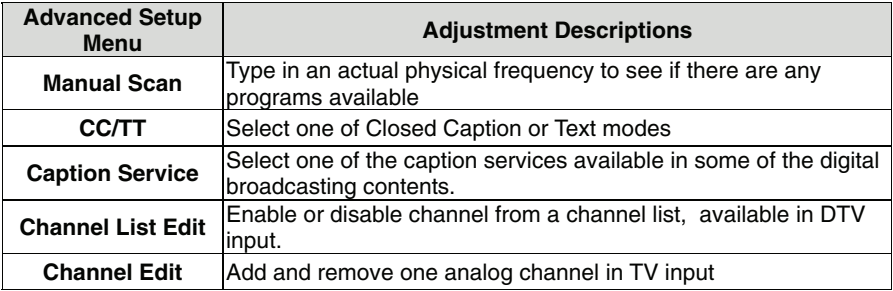

### Channel List Edit at DTV input

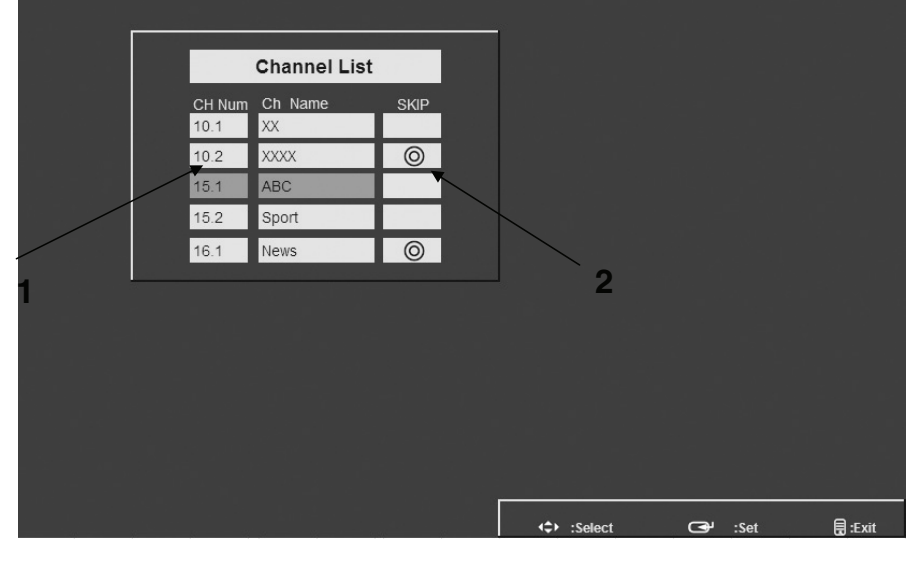

# **1. Channel Number**  o Scroll to highlight a channel number from the list of available channels and press Enter to tune to that channel. **2. Channel Skip / Unskip**  o Enable or disable channel in list of channels. o Channel will not be displayed when scrolling through channels. ൫  $\circ$  Channel is included in the channel list.

### **Lock Menu in DTV and TV inputs**

The "LOCK" menu allows you to set proper lock or unlock certain programs based on its ratings.

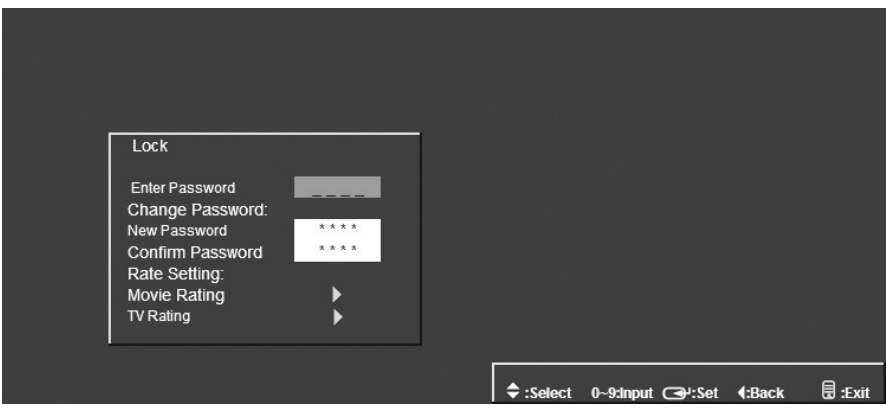

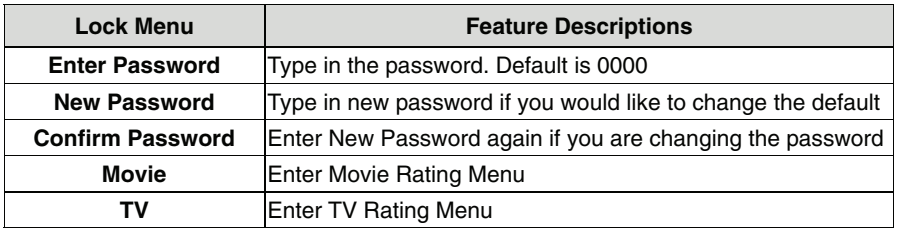

\*For additional information on Parental Control functions, please see "About Parental Controls," page **33**.

### **The rest of Settings Menu**

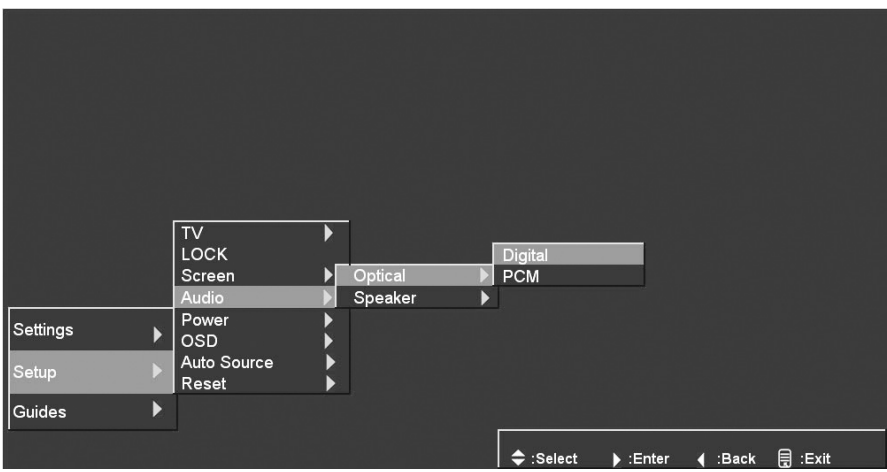

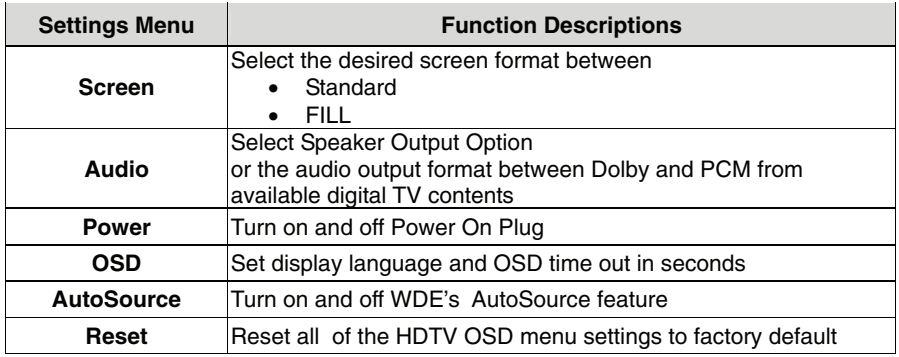

### **Guide Menu**

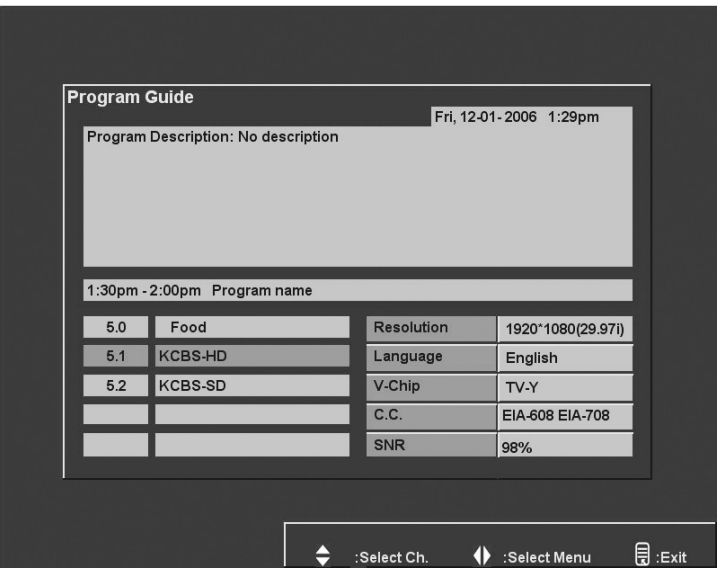

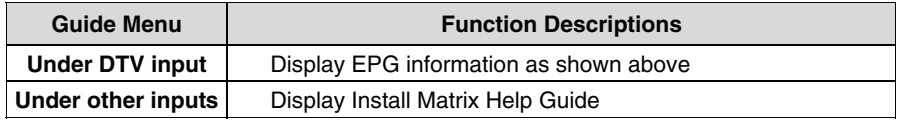

### **About Parental Controls**

The Parental Controls feature allows you to block TV programs based on various ratings systems, as well as to lock out the HDTV's right side-mounted controls. The first time you enter the "Parental Control" menu, you will be taken to the password sub-menu to set up your four-digit password, which is required for using this feature. You will be prompted to enter your selected password any time you wish to lock or unlock selected programming ratings or channels.

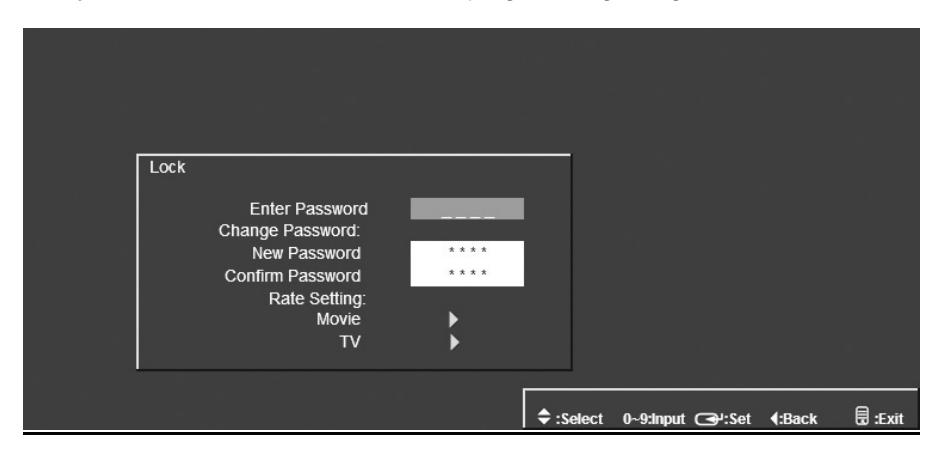

### **Parental Controls**

**Movie Rating menu allows you to lock or unlock programming according the US MPAA rating system.** 

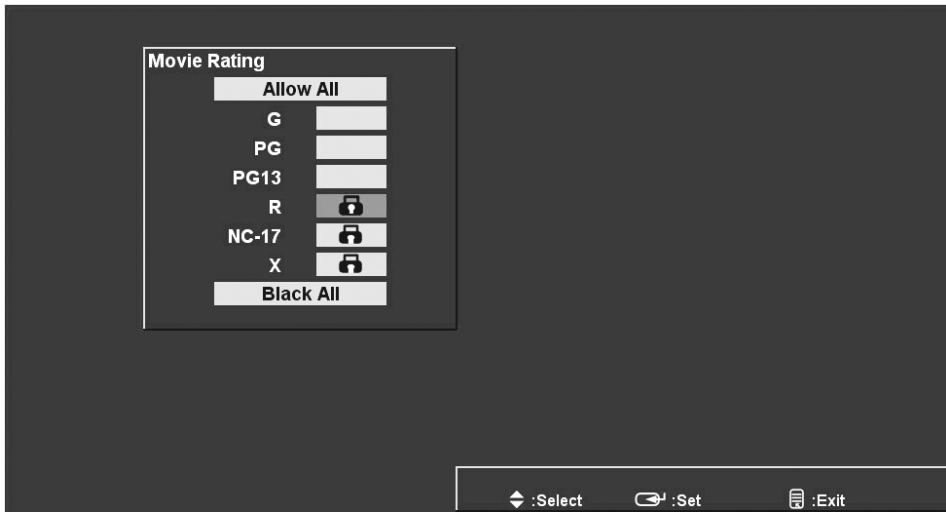

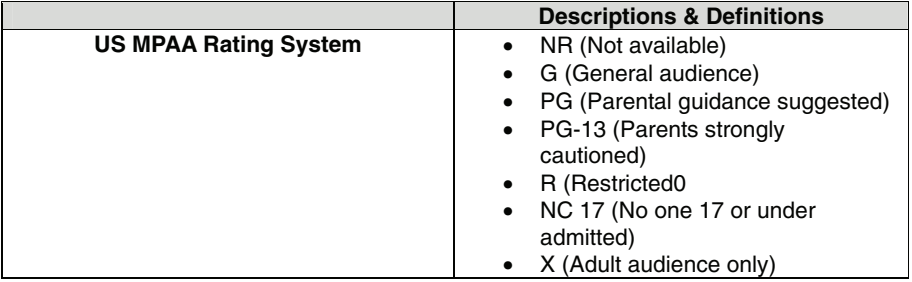

### **Parental Controls**

#### **US TV Ratings & Content**

This sub-menu allows you to block programming according to US TV Ratings as well as content type.

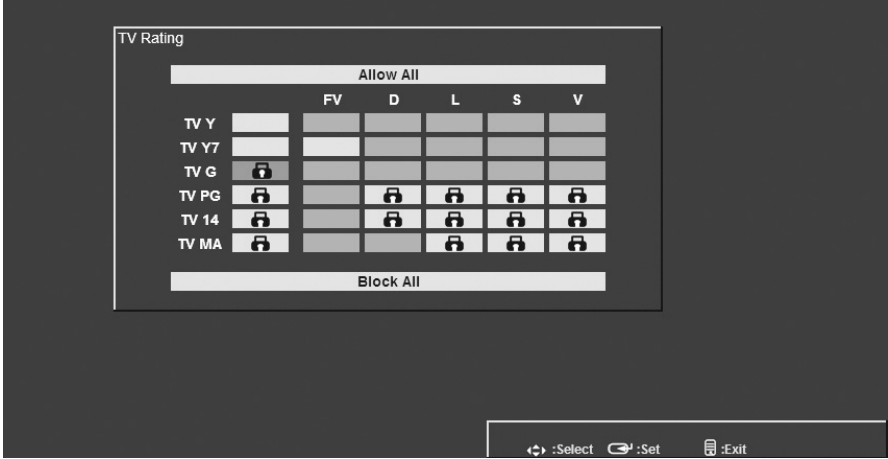

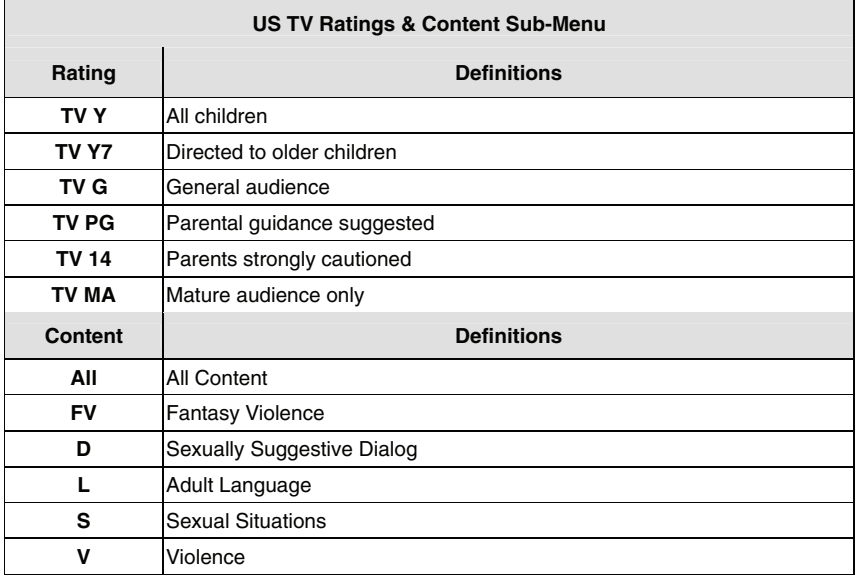

## **Input Menu**

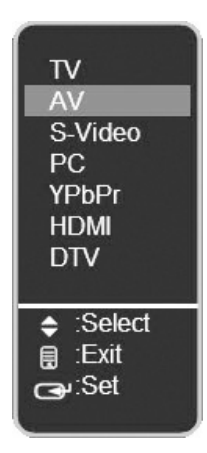

To change the Main Picture source, press the Input button on the remote to display the Main Picture (MP) input menu. When the input menu is on, use the up/down arrows to scroll through all inputs and the press enter to switch to the highlighted one.

# **5. APPENDIX: 19-inch High Definition LCD TV Specifications**

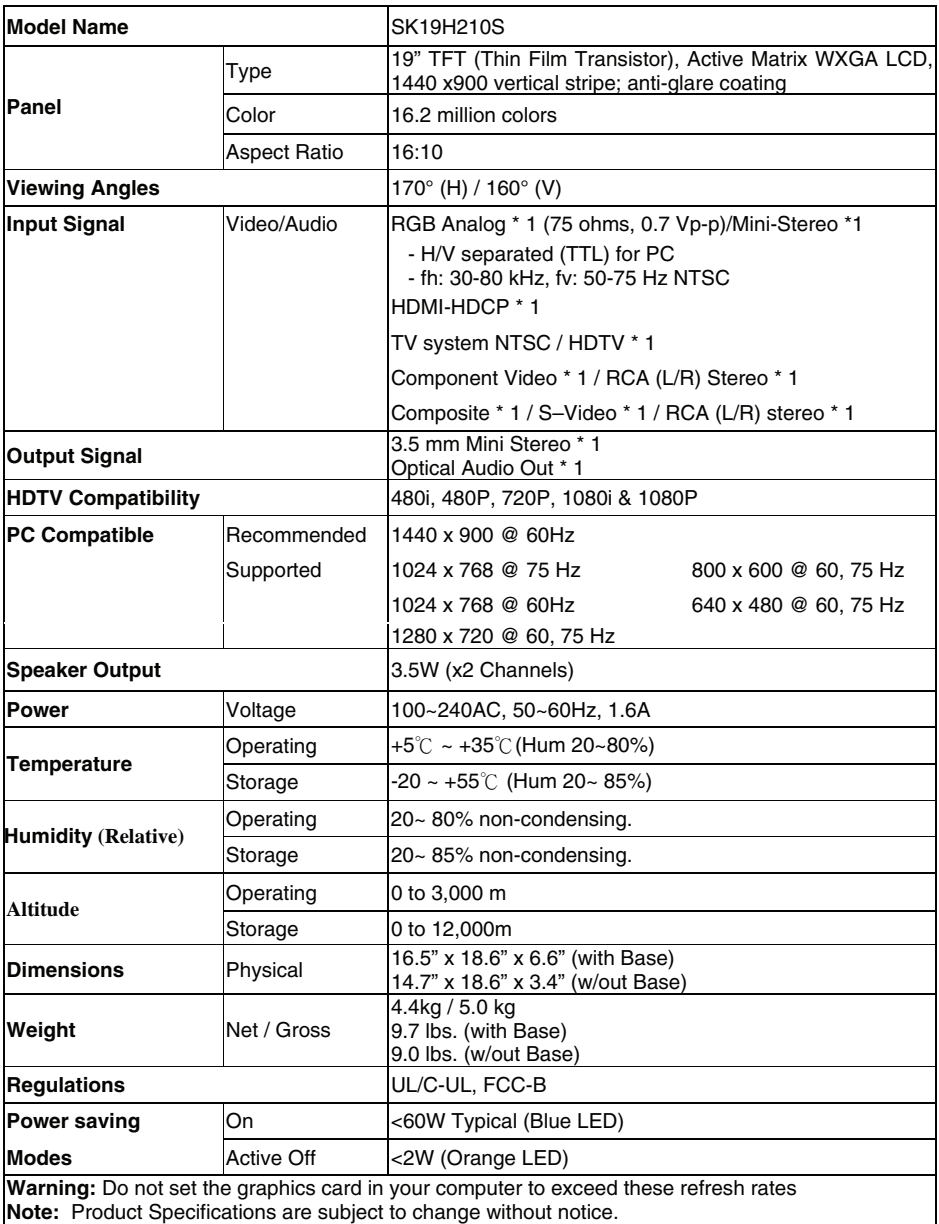

# **5. APPENDIX: Troubleshooting**

#### **No Power**

- Make sure power cord is securely connected to the "AC In" jack on the back of the High Definition LCD TV.
- Make sure AC power cord is securely connected to the AC socket.
- Plug another electrical device (such as a radio) to the power outlet to verify that the outlet is supplying the proper voltage.

### **Power is suddenly turned off**

• Check if Sleep Timer is set. If so, turn it off.

### **Remote Control Does Not Work**

- Press only one button at a time.
- Point remote control closer and directly to the IR sensor.
- Make sure batteries are inserted correctly.
- Replace batteries with new ones if necessary.

### **Remote Control Code Not Found in a "Universal" Remote**

- Purchase a separate "learning" remote control.
- Go to www.westinghousedigital.com for a list of remote codes.

### **Image Quality Issues**

• For the best TV image quality, "Standard Definition" TV content should be viewed in Standard display format.

### **No Picture**

- Check the video connection
- Make sure the video cable connected to the High Definition LCD TV is tightly secured to the video output port on the back of the computer or any attached audio/video apparatus. If the other end of the video cable is not attached permanently to the High Definition LCD TV, secure it tightly.
- Adjust brightness and backlight.
- Make sure that the input source you are connected to corresponds to the source on the High Definition LCD TV.
- Verify that the antenna is properly connected.

### **No Picture when I connect VGA cable or "No Input Signal"**

- Check VGA cable connection.
- Lower the video resolution on the computer and try plugging in the cable again.

# **5. APPENDIX: Troubleshooting**

### **Picture is cut off/with sidebar screen.**

- Use "Auto Adjust" in PC mode
- Make sure the aspect ratio is set correctly.

### **Blocky images appear in TV mode.**

- Check your antenna connection. If necessary, rotate the antenna and wait up to 10 seconds for signal.
- Reduce signal splitters and excessively long cables.
- Replace poor antenna cables and/or connectors to improve signal quality.

### **Wrong or Abnormal Colors**

- If any colors (red, green or blue) are missing, check the video cable to make sure it's securely connected. Loose or broken pins in the cable connector could cause an improper connection.
- Connect the High Definition LCD TV to another computer.

### **Snow Appears on Screen**

- Check your antenna connection. If necessary, rotate the antenna.
- Make sure the external device is HDCP compliant.

### **AUDIO Interconnection Issues**

• Remember—S-Video and Composite AV1 share the same audio source.

### **There's No Sound**

- Check the audio connection.
- If MUTE appears on the screen, press the "MUTE" button on the remote control to turn the function off.
- Check the audio settings to see if the HDTV audio is set to SAP or minimum.
- Press the Volume  $+$  (Up) key on the remote control.

### **Parental Control Password is "LOST"**

• While rare, if this should happen, select "PASSWORD EDIT" and enter "0000" to reset the password.

### **Where Can I Find More Help?**

- Log on to: www.westinghousedigital.com
- Contact Westinghouse Customer Service at (866) 287-5555 or write us at service@westinghousedigital.com

# **5. APPENDIX: Cleaning the High Definition LCD TV**

#### • **MAKE SURE THE HIGH DEFINITION LCD TV IS TURNED OFF**

• **NEVER SPRAY OR POUR ANY LIQUID DIRECTLY ONTO THE SCREEN OR CASE**

#### **To clean the screen:**

- 1. Wipe the screen with a clean, soft lint-free cloth. This removes dust and other particles.
- 2. If still not clean, apply a small amount of non-ammonia, non-alcohol based glass cleaner onto a clean, soft lint-free cloth and wipe the screen.

#### **To clean the case:**

- 1. Use a soft, dry cloth.
- 2. If still not clean, apply a small amount of non-ammonia, non-alcohol based, mild non- abrasive detergent onto a clean, soft lint-free cloth, then wipe the surface.

#### **Disclaimer**

Westinghouse Digital does not recommend the use of any ammonia or alcohol-based cleaners on the High Definition LCD TV screen or case. Some chemical cleaners have been reported to damage the screen and or High Definition LCD TV case. Westinghouse Digital will not be liable for damage resulting from use of any ammonia or alcohol-based cleaners.

Download from Www.Somanuals.com. All Manuals Search And Download.

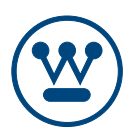

www.westinghousedigital.com

Westinghouse Digital Electronics<br>Santa Fe Springs, CA

76-D014942 YC

Download from Www.Somanuals.com. All Manuals Search And Download.

Free Manuals Download Website [http://myh66.com](http://myh66.com/) [http://usermanuals.us](http://usermanuals.us/) [http://www.somanuals.com](http://www.somanuals.com/) [http://www.4manuals.cc](http://www.4manuals.cc/) [http://www.manual-lib.com](http://www.manual-lib.com/) [http://www.404manual.com](http://www.404manual.com/) [http://www.luxmanual.com](http://www.luxmanual.com/) [http://aubethermostatmanual.com](http://aubethermostatmanual.com/) Golf course search by state [http://golfingnear.com](http://www.golfingnear.com/)

Email search by domain

[http://emailbydomain.com](http://emailbydomain.com/) Auto manuals search

[http://auto.somanuals.com](http://auto.somanuals.com/) TV manuals search

[http://tv.somanuals.com](http://tv.somanuals.com/)